คูมือการใชงานระบบจัดทำโครงการยุทธศาสตร มหาวิทยาลัยราชภัฏเพื่อการพัฒนาทองถิ่น สำหรับผูจัดทำโครงการกองนโยบายและแผน มหาวิทยาลัยราชภัฏลำปาง (ปรับปรุง ป 2566)

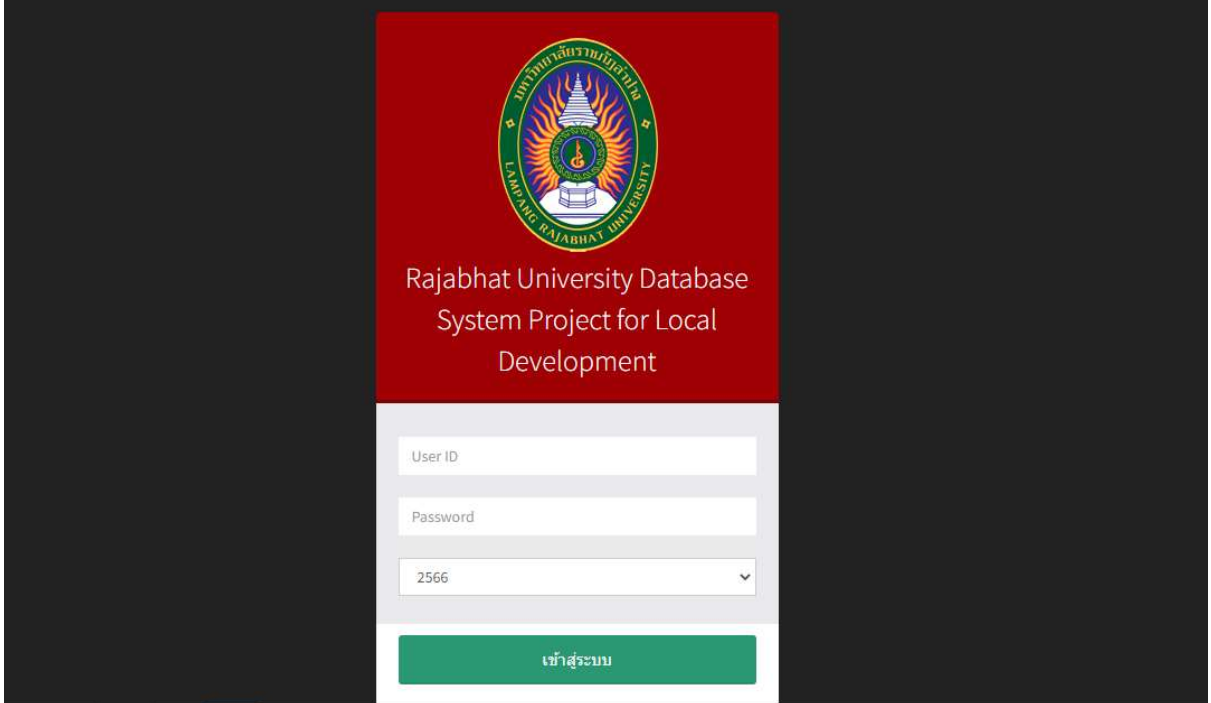

1.หน้าแรกเข้าสู่ระบบผ่าน URL: http://www.plan.lpru.ac.th/goverment\_plan/login.php

ภาพที่ 1 Login เขาสูระบบ กรอก Username Password เลือกปงบประมาณ กดปุม "เขาสูระบบ"

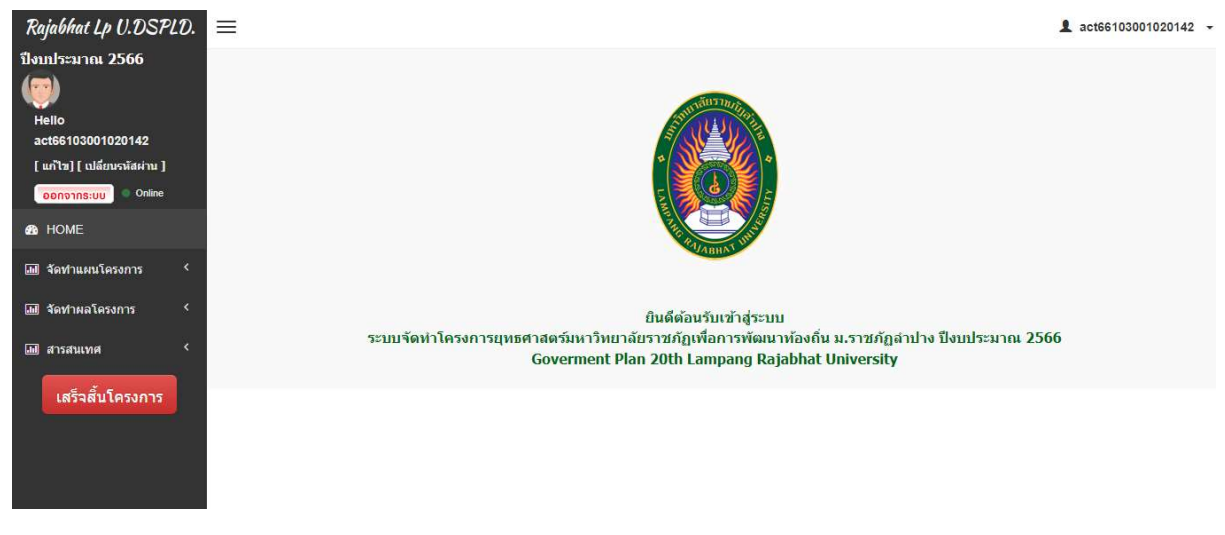

ภาพที่ 2 หนาแรกหลังจากเขาสูระบบ

### 2.การจัดทำผูรับผดิชอบโครงการ

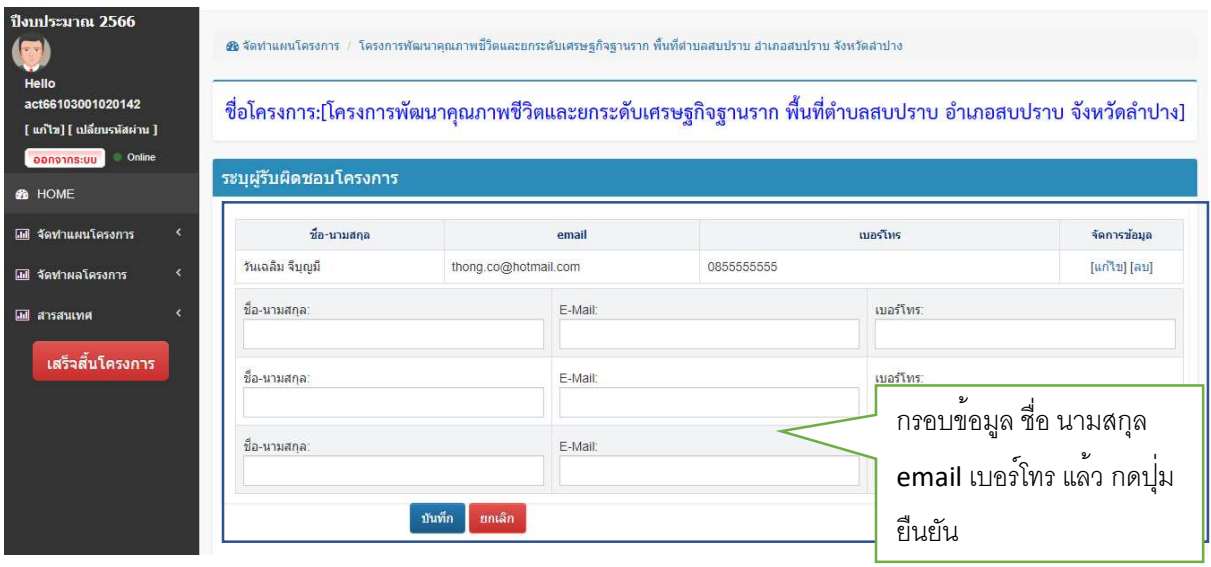

ภาพที่ 3 หนาจอบันทึกขอมูลผูรับผิดชอบโครงการ

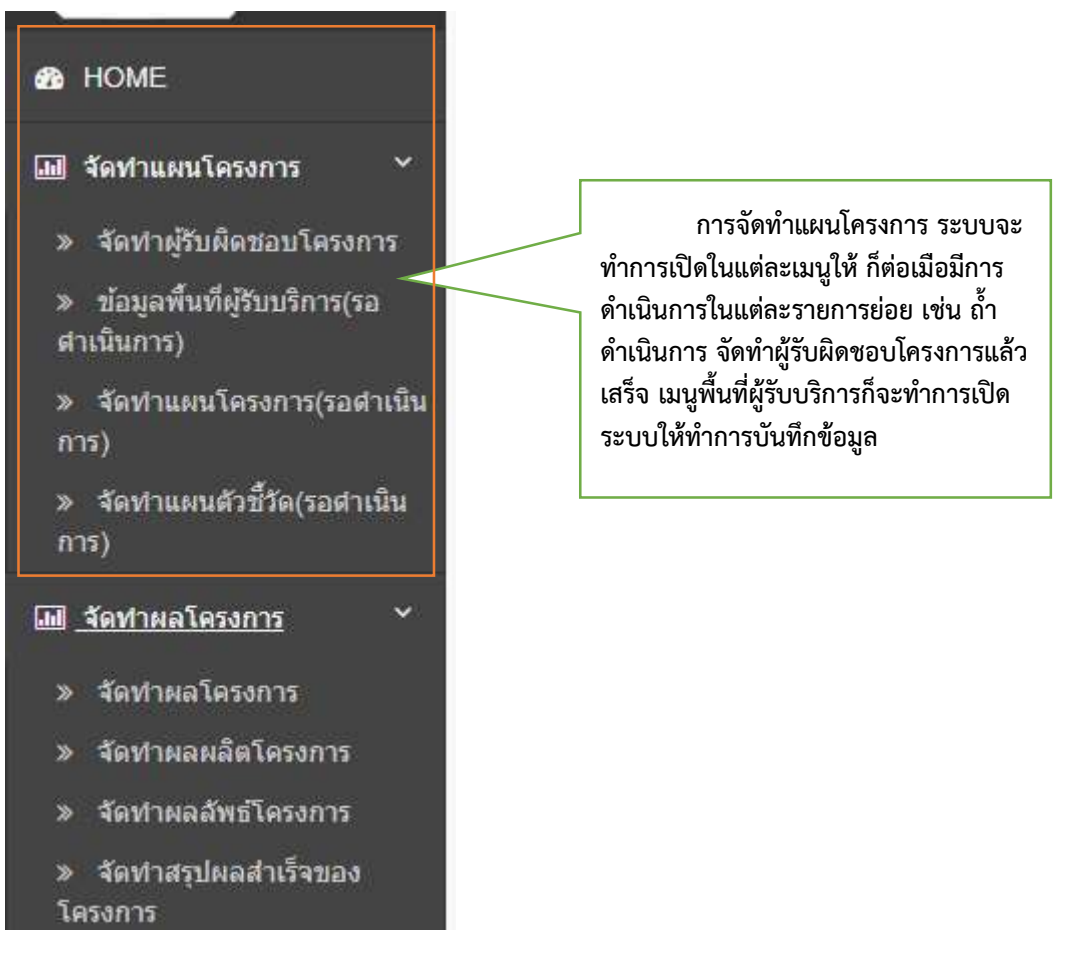

## ภาพที่ 4 เมนูจัดทำแผน/ผลโครงการ

# 3.การจัดทำพื้นที่ผูรับบริการ

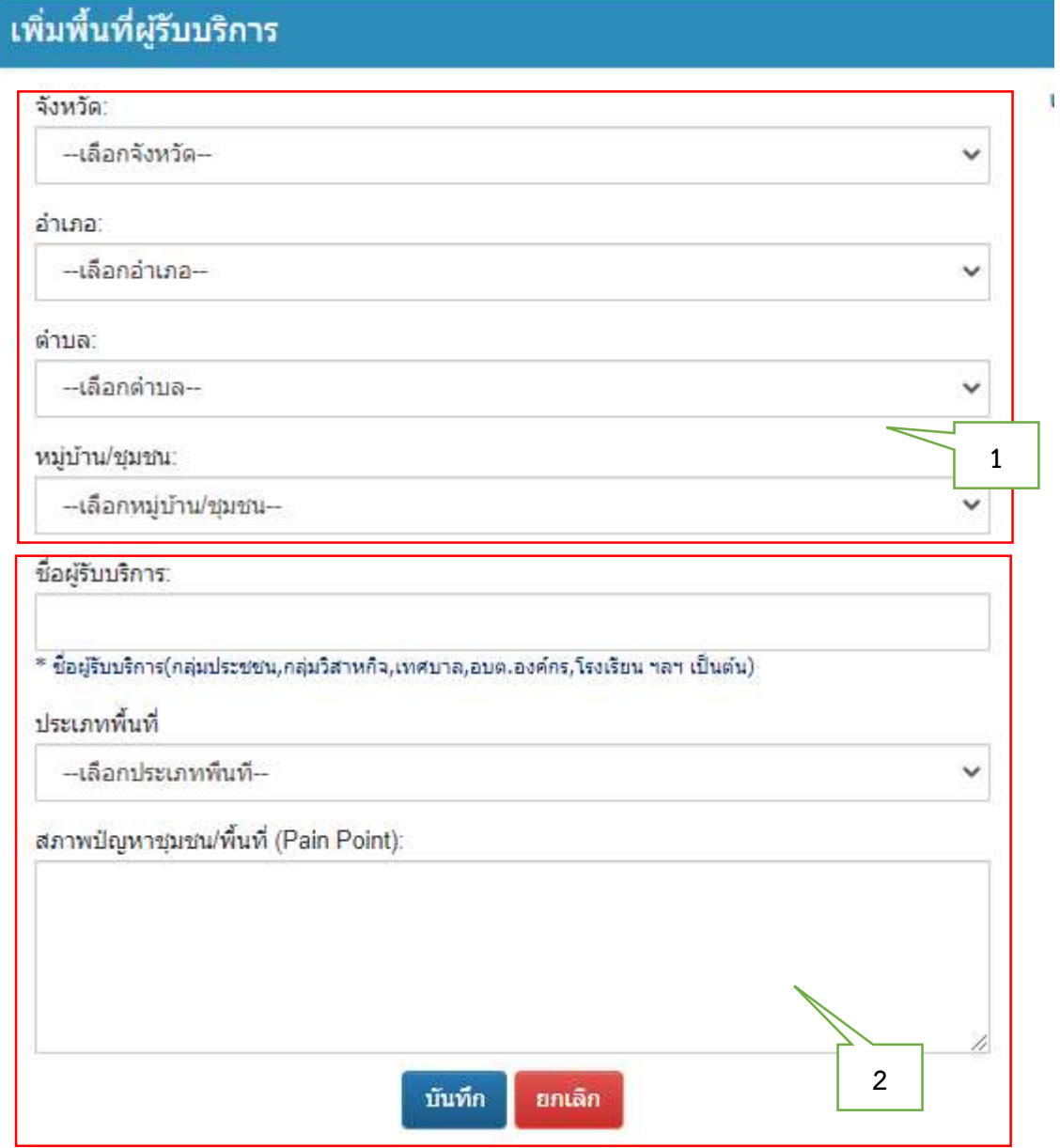

ภาพที่ 5 เพิ่มพื้นที่ผูรับบริการ

หมายเลข 1 Form เลือก จังหวัด อำเภอ ตำบล หมู่บ้าน/ชุมชน ในจังหวัดลำปาง ลำพูน เชียงใหม่ ตามลำดับ หมายเลข 2 Form กรอกขอมูลชื่อผูใหบริการเชน ชื่อผูรับบริการ กลุมประชาชน,กลุมวิสาหกิจ,เทศบาล,อบต. ื่องค์กร,โรงเรียน ฯลฯ เป็นต้น เลือกประเภทผู้พื้นที่ และ กรอกข้อมูล สภาพปัญหาชุมชนพื้นที่ (Pain Point) กดปุม "บันทึก"ก็จะแสดงผลการบันทึกขอมูล ดังภาพที่ 6

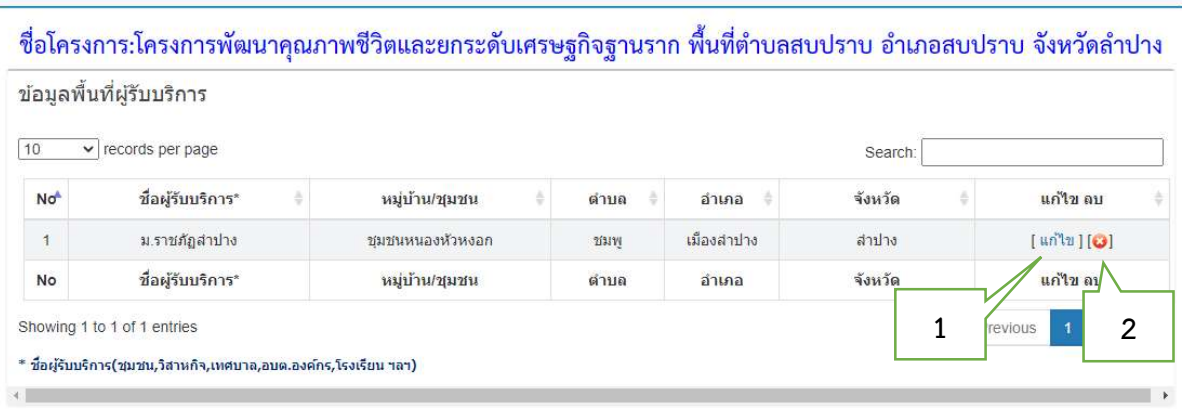

## ภาพที่ 6 ขอมูลพื้นที่ผูรับบริการ

หมายเลข 1 คลิกที่ "แกไข" หากตองการแกไขขอมูล หมายเลข 2 คลิกที่ ปุ่ม ลบ หากต้องการลบข้อมูล

### 4.การจัดทำแผนโครงการ

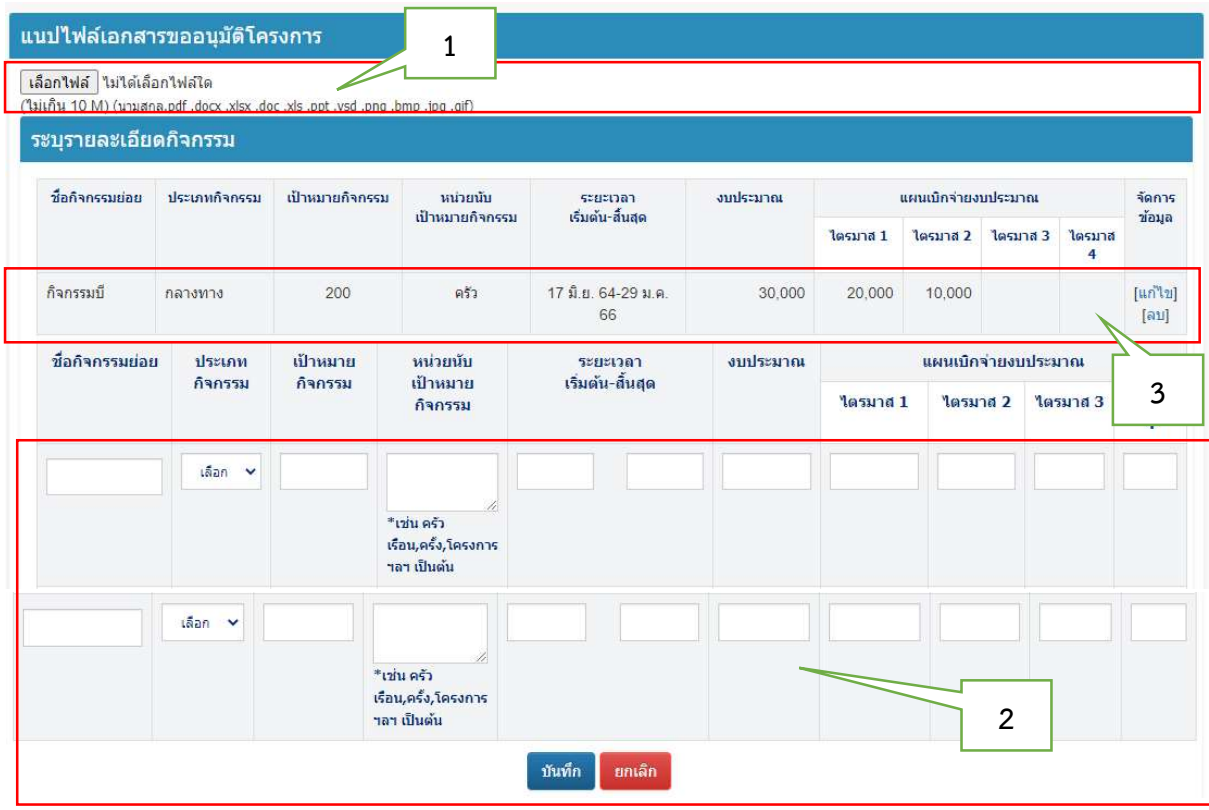

## ภาพที่ 7 Form จัดทำแผนโครงการ

หมายเลข 1 แนปไฟลเอกสารขออนุมัติโครงการ หมายเลข 2 Form บันทึกขอมูลกิจกรรมยอย ้ หมายเลข 3 คลิกที่ แก้ไข หากต้องการแก้ไขหรือ คลิกที่ ปุ่ม ลบ หากต้องการลบข้อมูล

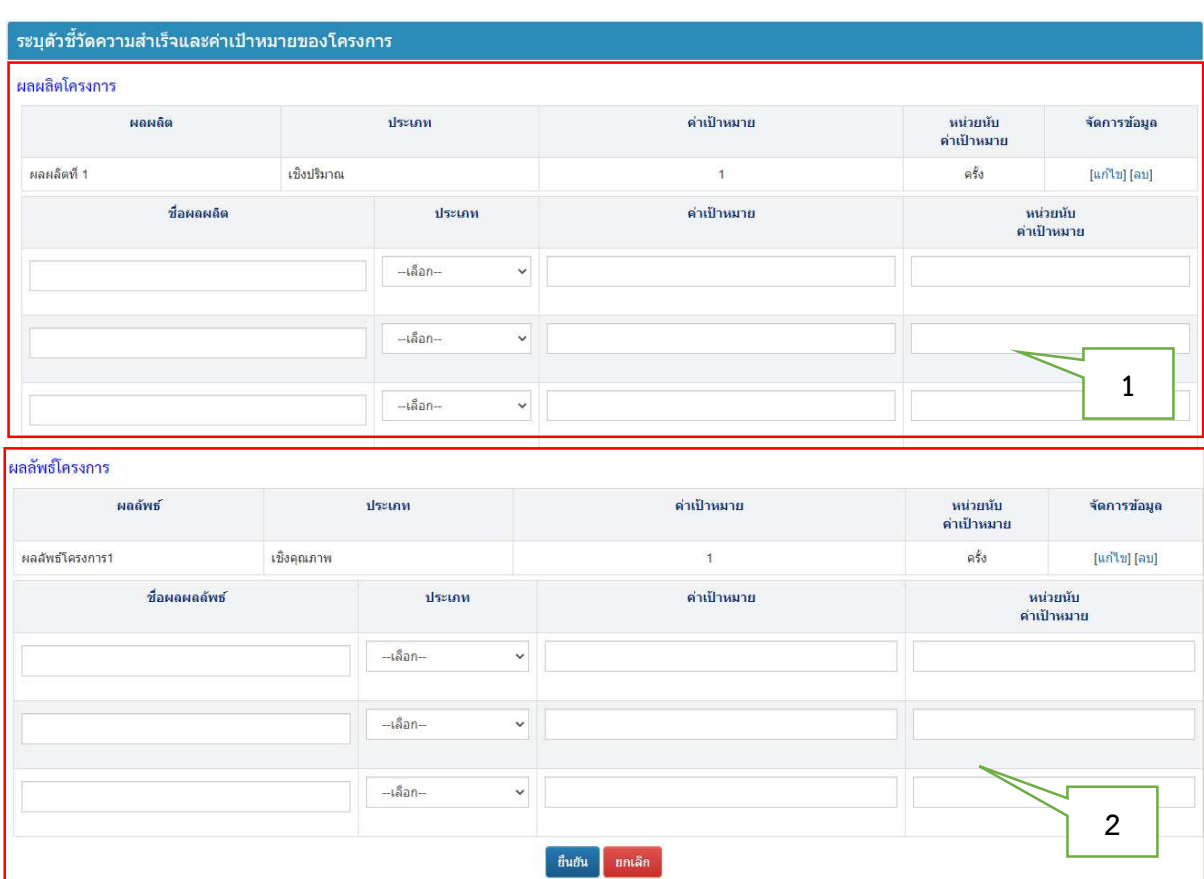

## 5. ระบุตัวชี้วัดความสำเร็จและคาเปาหมายของโครงการ

ภาพที่ 8 Form จัดทำผลผลิต/ผลลัพธโครงการ

หมายเลข 1 จัดทำผลผลิตโครงการ กรอก ชื่อผลผลิตโครงการ ประเภท คาเปาหมาย หนวยนับคาเปาหมาย หมายเลข 2 จัดทำผลลัพธโครงการ กรอก ชื่อผลลัพธโครงการ ประเภท คาเปาหมาย หนวยนับคาเปาหมาย หมายเลข 3 คลิกที่ แก้ไข หากต้องการแก้ไขหรือ คลิกที่ ปุ่ม ลบ หากต้องการลบข้อมูล

#### 6. จัดทำผลดำเนินงานกิจกรรม/วิธีดำเนินการ

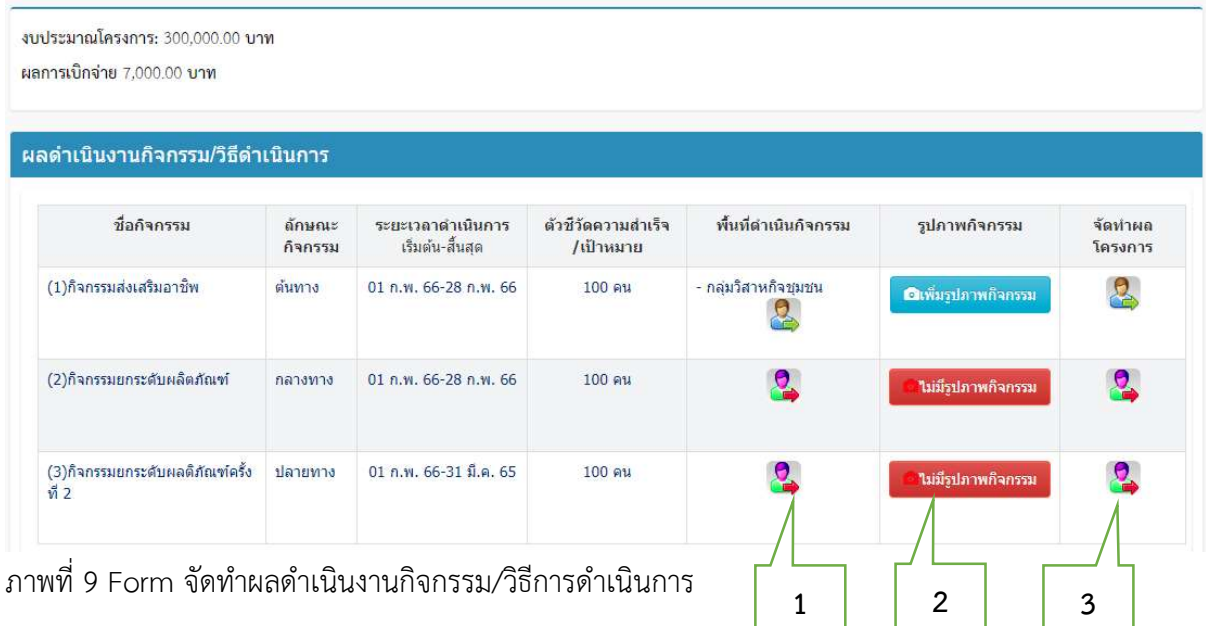

หมายเลข 1 เลือกพื้นที่ดำเนินกิจกรรมยอย จะแสดง Form ดังภาพที่ 10 หมายเลข 2 เพิ่มรูปภาพกิจกรรม จะแสดง Form ดังภาพที่ 13 หมายเลข 3 จัดทำผลโครงการ จะแสดง Form ดังภาพที่ 14

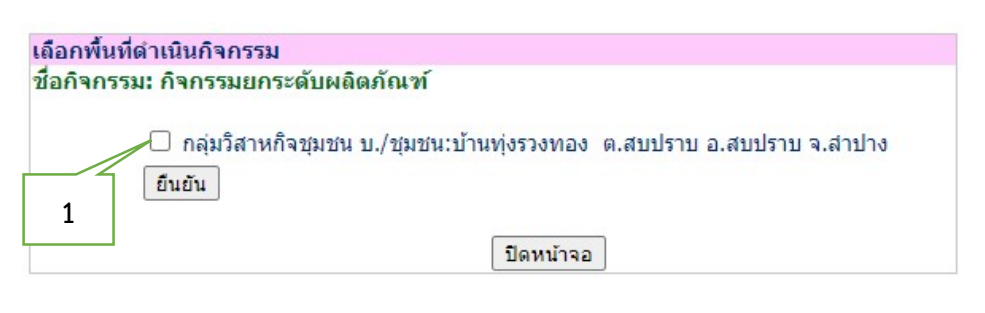

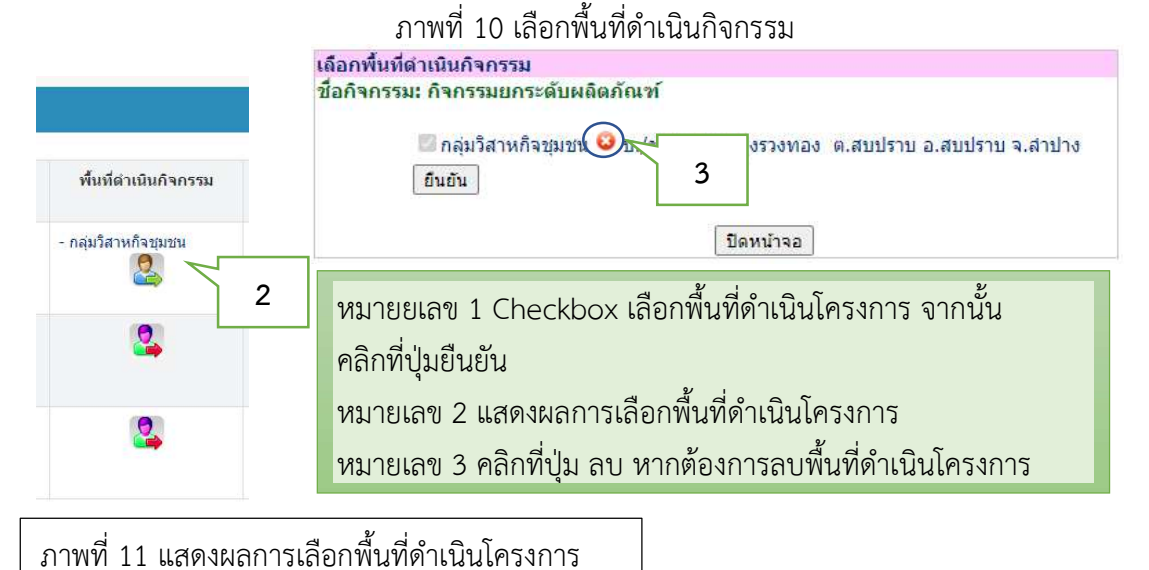

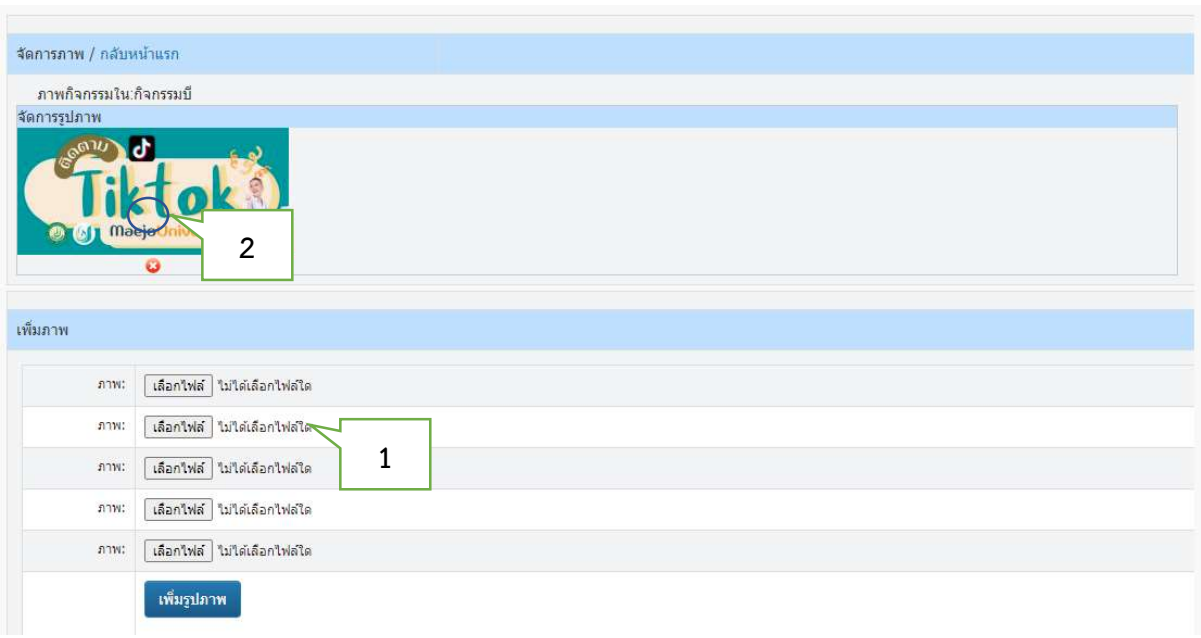

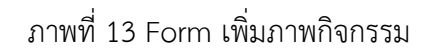

หมายเลข 1 Form เพิ่มขอมูลรูปภาพ เลือกรูปภาพ จากนั้นคลิกที่ปุม "เพิ่มรูปภาพ"

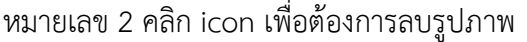

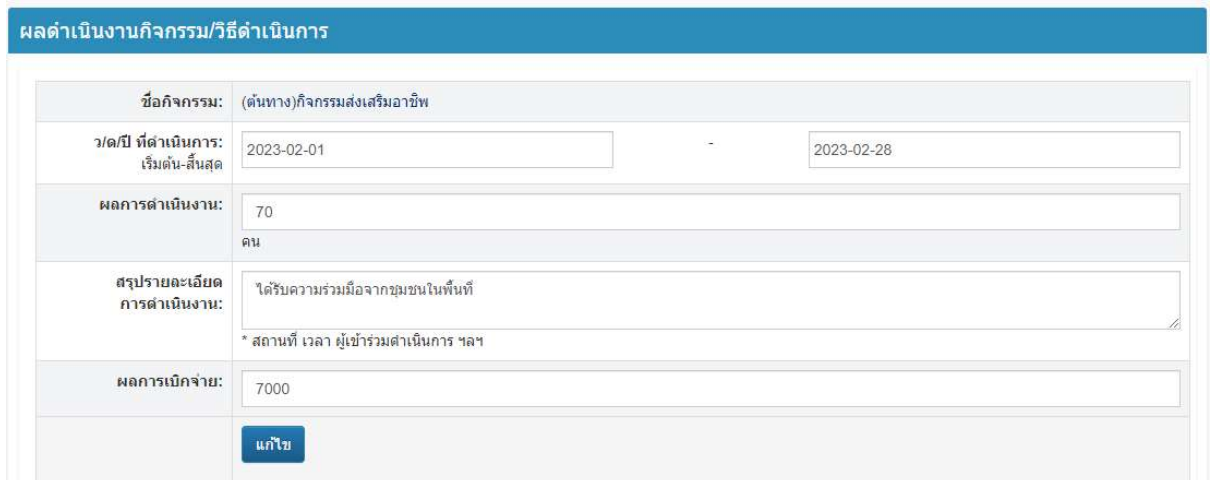

ภาพที่ 14 Form เพิ่มผลการดำเนินงานกิจกรรม/วิธีการดำเนินงาน

### 7.จัดทำผลผลิตโครงการ

| จัดทำผลผลิตโครงการ |                    |                                                      |                                        |
|--------------------|--------------------|------------------------------------------------------|----------------------------------------|
|                    |                    | $\bullet$ ยังใม่ข้อมูล!                              | $\Box$<br><mark>, มีข้อมูลแล้ว!</mark> |
| ลำดับ              | ชื่อตัวชี้วัด      | ประเภทตัวขี้วัด<br>and the control of the control of | จัดทำผล<br>ผลิตโครงการ                 |
| $\mathbf{1}$       | ผลผลิตที่ 1        | เชิงปริมาณ                                           | r de la                                |
| $\overline{2}$     | ผลผลิตที่ 2        | เชิงปริมาณ                                           |                                        |
| 3                  | ผู้เข้าร่วมโครงการ | เชิงปริมาณ                                           |                                        |

ภาพที่ 15 Form จัดทำผลผลิตโครงการ

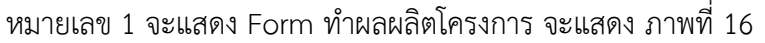

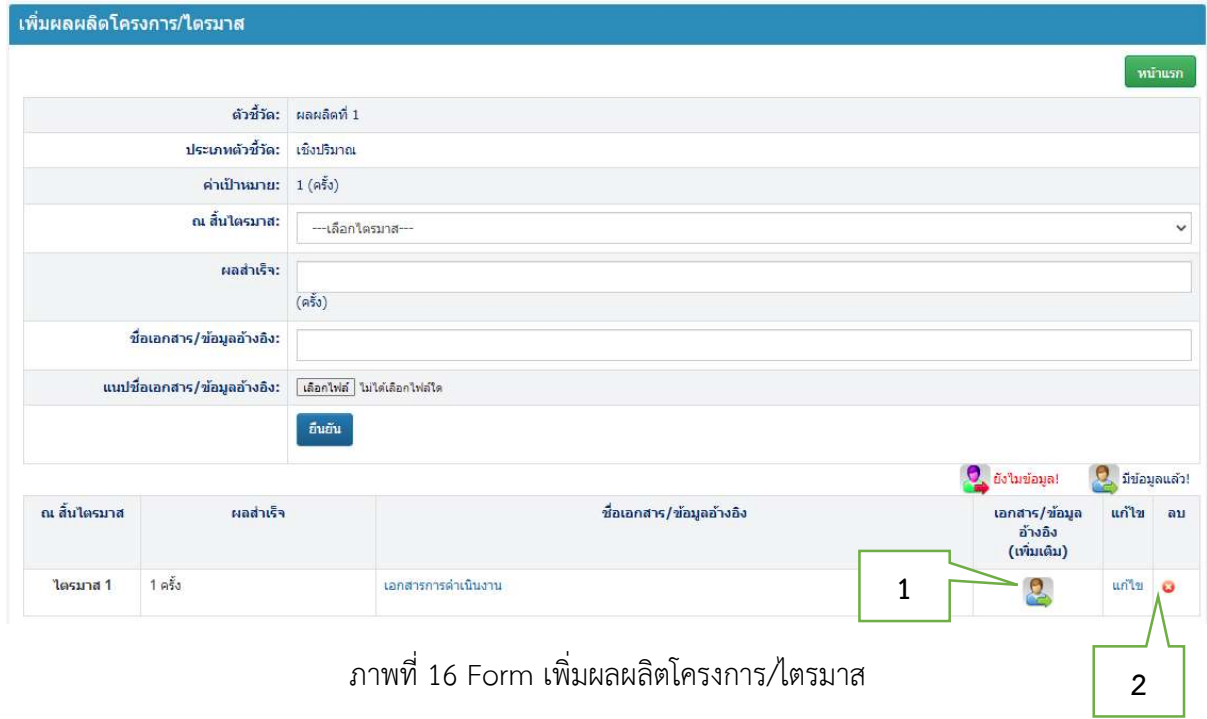

หมายเลข 1 เพิ่มเอกสารและข้อมูลอ้างอิง จะแสดงดังภาพที่ 17 หมายเลข 2 แกไข และลบ ขอมูลผลผลิตโครการและไตรมาส

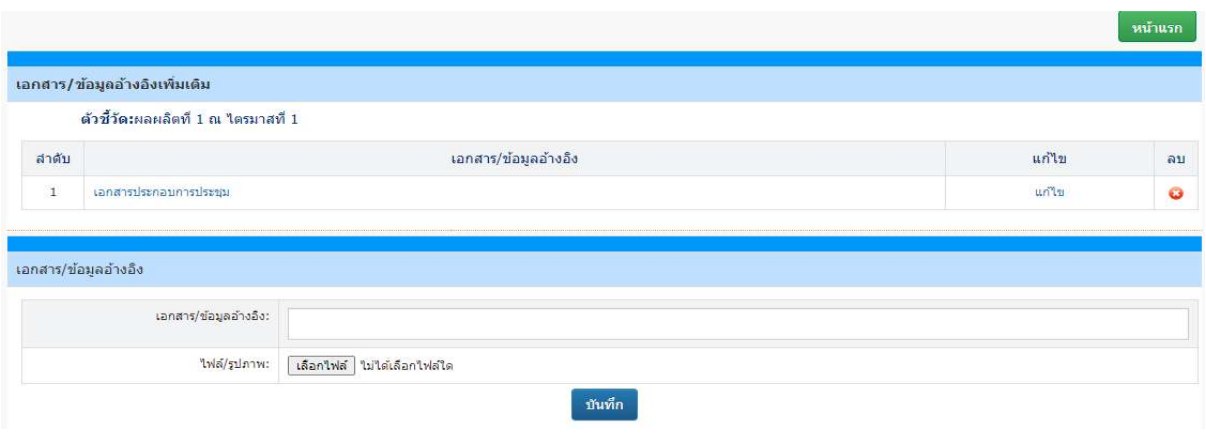

# ภาพที่ 17 Form เพิ่มเอกสารขอมูลอางอิงเพิ่มเติม

## 8.จัดทำผลลัพธโครงการ

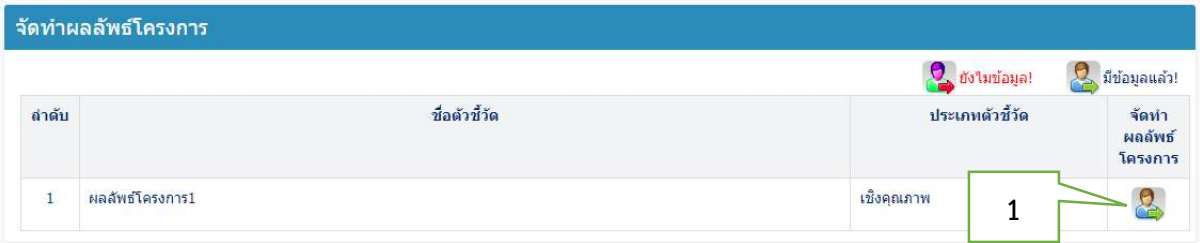

## ภาพที่ 18 Form จัดทำผลลัพธโครงการ

### หมายเลข 1 จะแสดง Form จัดทำผลลัพธโครงการ จะแสดง ภาพที่ 19

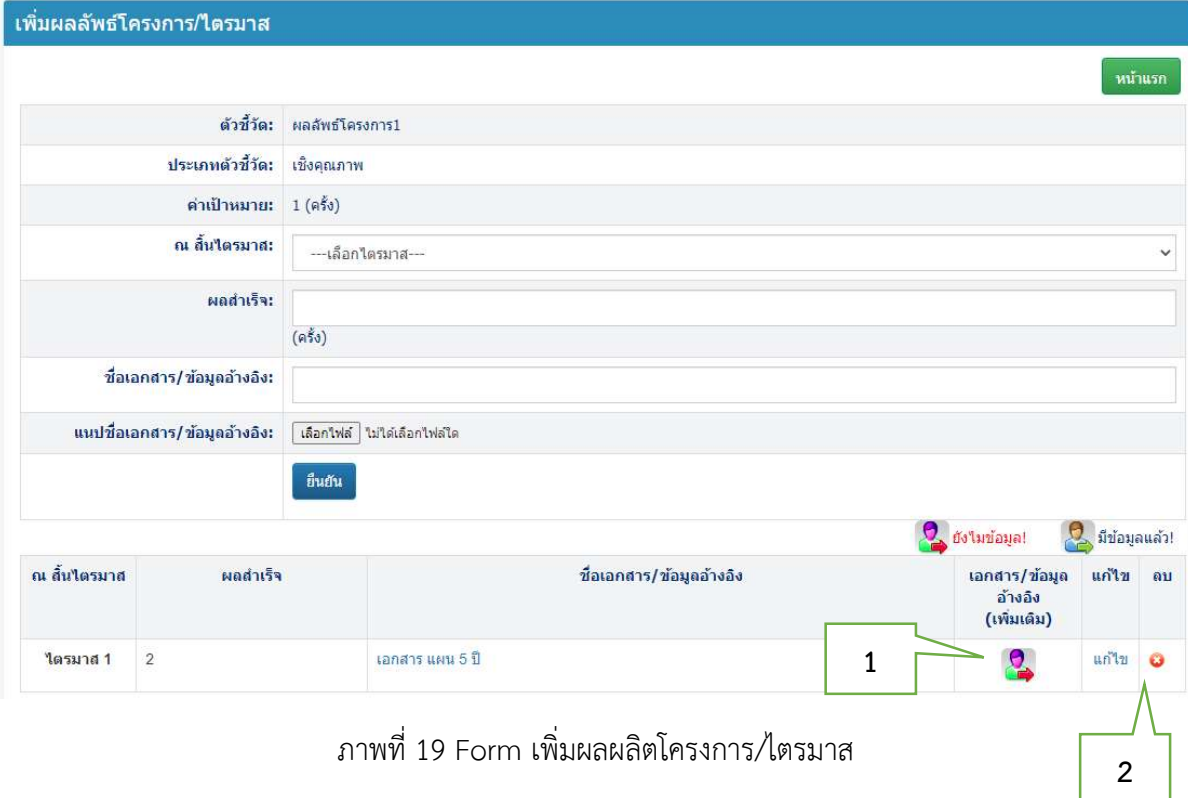

หมายเลข 1 เพิ่มเอกสารและข้อมูลอ้างอิง จะแสดงดังภาพที่ 17 หมายเลข 2 แกไข และลบ ขอมูลผลผลิตโครการและไตรมาส

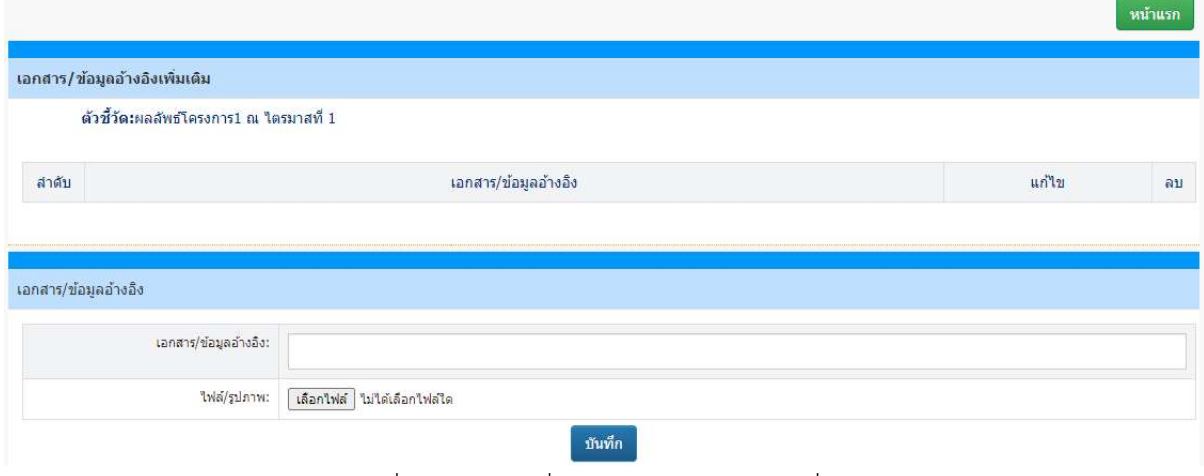

ภาพที่ 20 Form เพิ่มเอกสารขอมูลอางอิงเพิ่มเติม

## 9.สรุปผลการดำเนินงานโครงการ

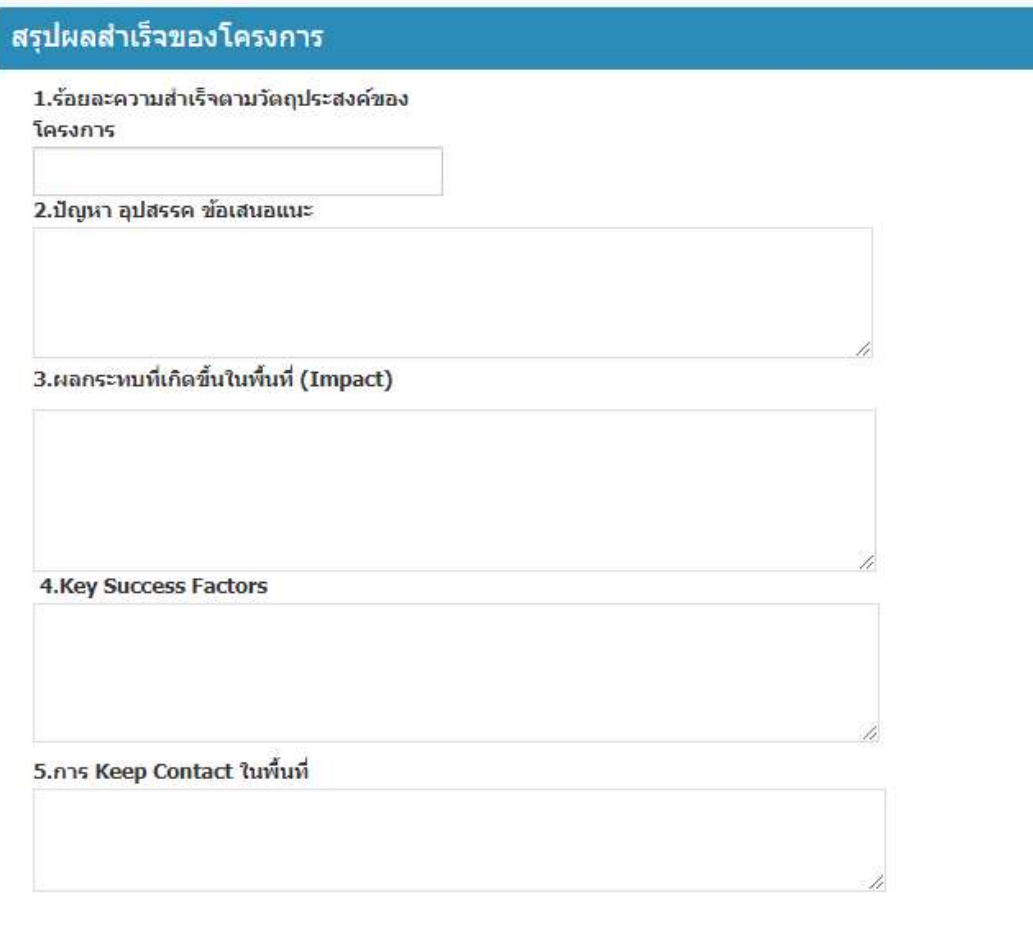

## ภาพที่ 21 Form สรุปผลการดำเนินงานโครงการ

## 10.การเสร็จสิ้นโครงการ

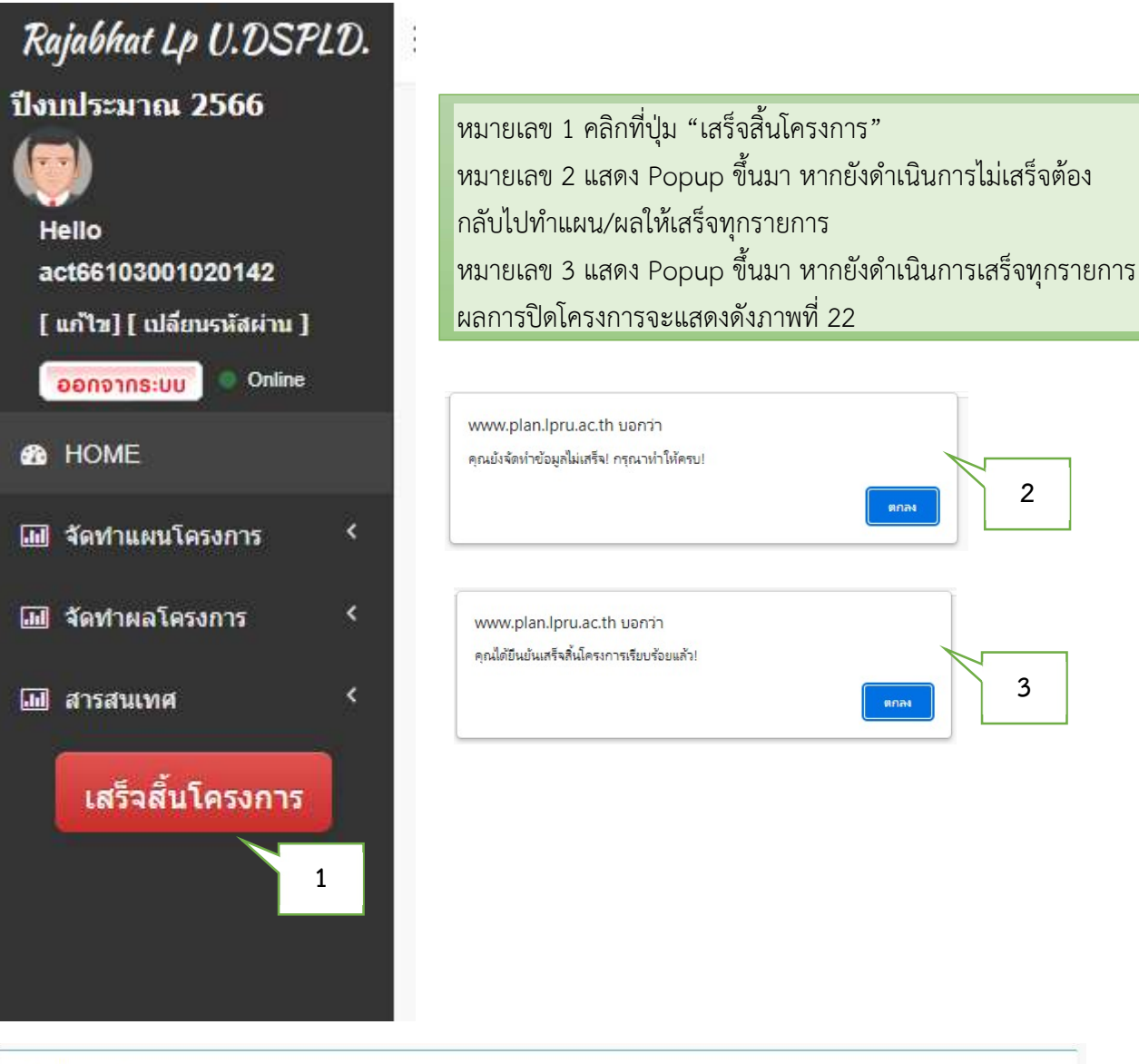

งบประมาณโครงการ: 300,000.00 บาท ผลการเบิกจ่าย 7,000.00 บาท ผลดำเนินงานกิจกรรม/วิธีดำเนินการ ชื่อกิจกรรม ลักษณะ ระยะเวลาดำเนินการ ด้วขีวัดความสำเร็จ พื้นที่ตำเนินกิจกรรม รูปภาพกิจกรรม จัดทำผล กิจกรรม เริ่มต้น-สิ้นสด  $I$ เป็นมาย โครงการ (1)กิจกรรมส่งเสริมอาชีพ ดันทาง 01 n.w. 66-28 n.w. 66  $100$  คน - กลุ่มวิสาหกิจชุมชน ปิดโครงการ! ปิดโครงการ! ปิดโครงการ (2)กิจกรรมยกระดับผลิตภัณฑ์ กลางทาง 01 n.w. 66-28 n.w. 66  $100a$ u - กลุ่มวิสาหกิจชุมชน ปิดโครงการ! ปิดโครงการ! ปิดโครงการ (3)กิจกรรมยกระดับผลดิภัณฑ์ครั้งที่ 2 ปลายทาง 01 ก.พ. 66-31 มี.ค. 65  $100$  คน ปิดโครงการ ปิดโครงการ! ปิดโครงการ! 1

## ภาพที่ 22 แสดงขอมูลการปดโครงการ

คู่มือการใช้งานระบบจัดทำโครงการยุทธศาสตร์ มหาวิทยาลัยราชภัฏเพื่อการพัฒนาท้องถิ่น สำหรับผู้จัดทำโครงการ กองนโยบายและแผน มหาวิทยาลัยราชภัฏลำปาง (ปรับปรุง ปี 2566)

2  $\vert$ 

 $3 \mid$ 

## หมายเลข 1 แสดงการปดโครงการ ปดการจัดการเมนูทั้งหมด

### 11.การพิมพรายงาน

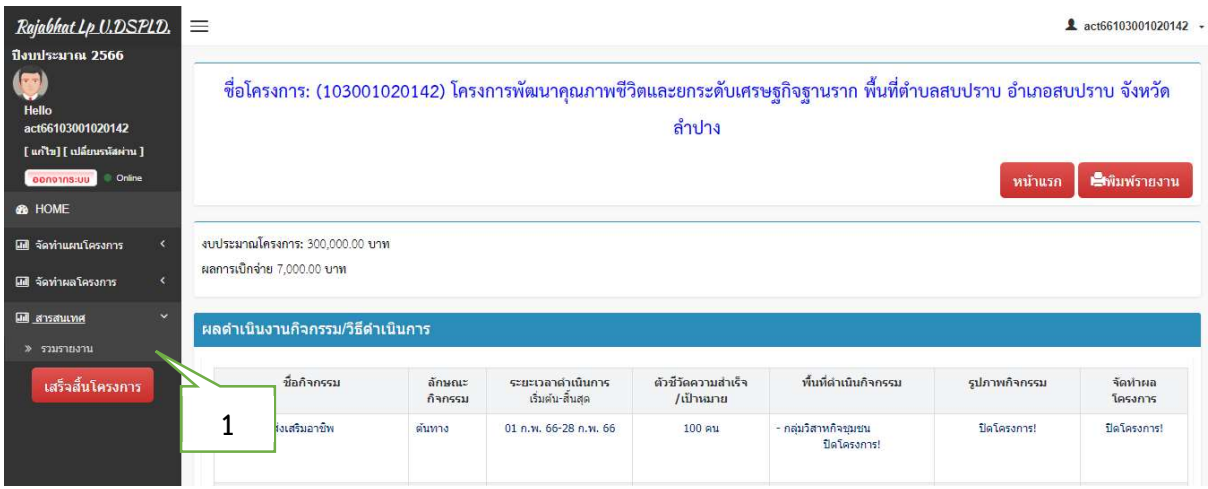

# ภาพที่ 23 เมนูสารสนเพื่อพิมพรายงาน

หมายเลข 1 คลิกที่เมนูสารสนเทศ เลือก "รวมรายงาน"ก็จะแสดงรายงานดังภาพที่ 24

### ตัวอยางรายงาน

#### รายงานผลการดำเนินงานโครงการยุทธศาสตร์มหาวิทยาลัยราชภัฏเพื่อการพัฒนาท้องถิ่น

มหาวิทยาลัยราชภัฏลำปาง ปีงบประมาณ 2566

ี ชื่อโครงการ: โครงการพัฒนาคุณภาพชีวิตและยกระดับเศรษฐกิจฐานราก พื้นที่ตำบลสบปราบ อำเภอสบปราบ จังหวัดลำปาง ผู้รับผิดขอบโครงการ:

1.อ.มานิตย์ ทดสอบ

งบประมาณโครงการ: 300,000.00 บาท

ผลการเบิกจ่าย: 7,000.00 บาท ร้อยละการเบิกจ่าย:2.33

#### ผลการดำเนินงานกิจกรรม

#### 1.กิจกรรมส่งเสริมอาชิพ

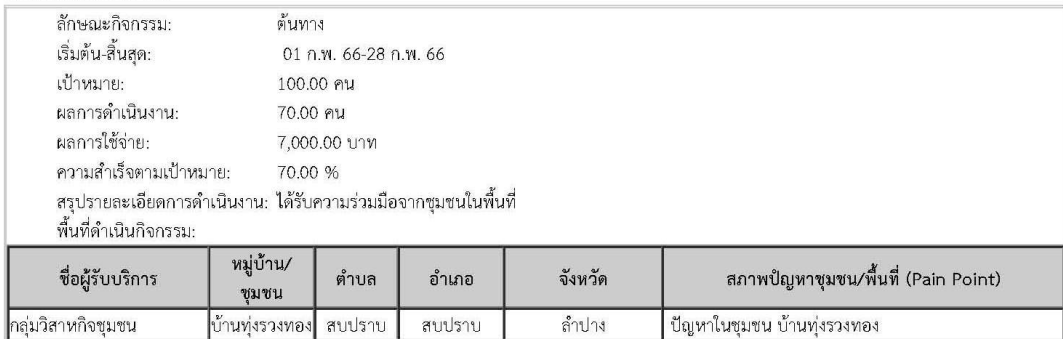

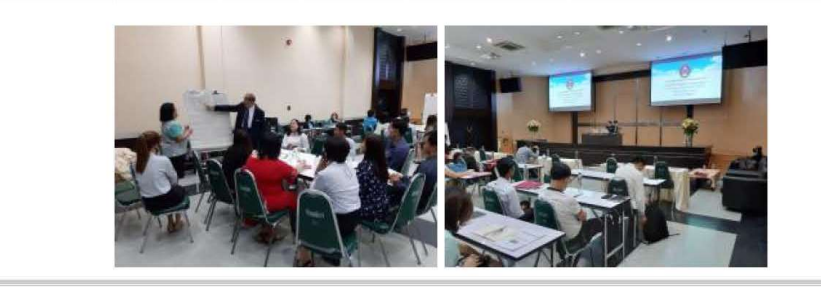

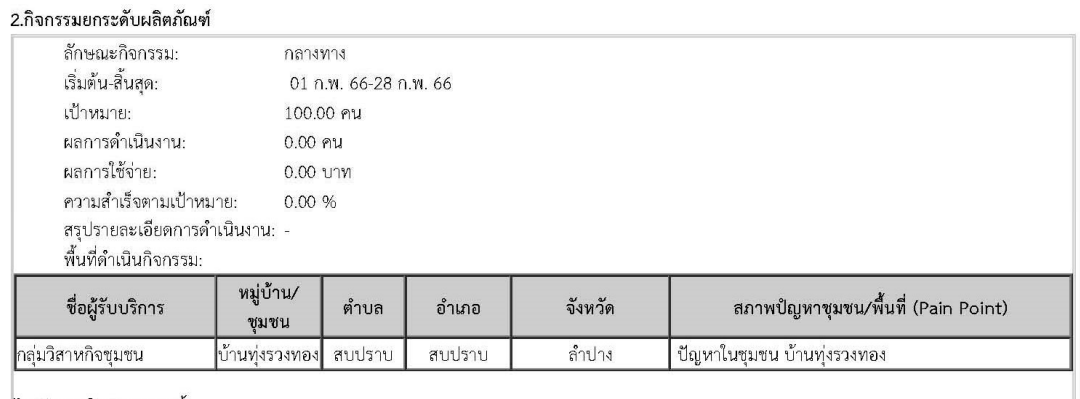

#### ใม่มีภาพในกิจกรรมนี้!

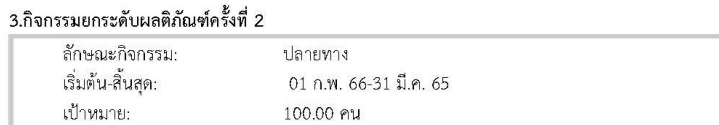

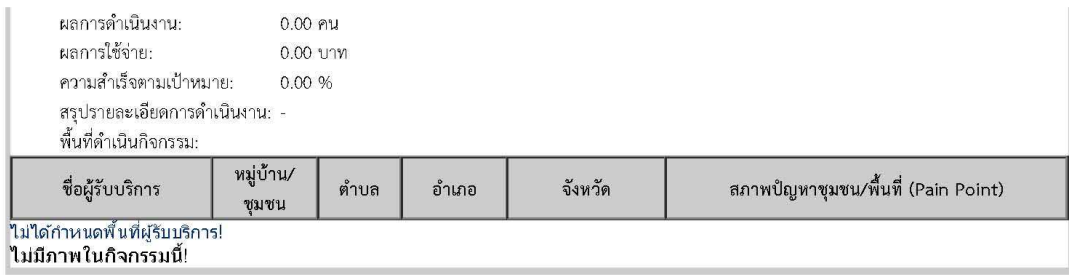

# ผลผลิตโครงการ<br>1 ผลผลิตที่ 1

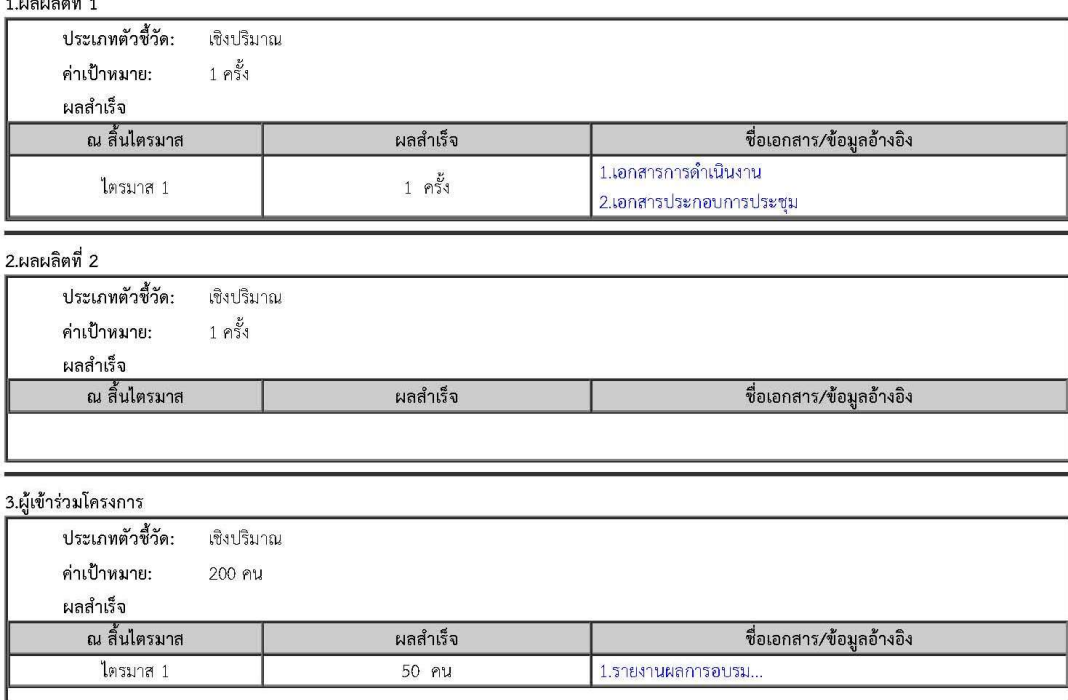

#### ผลสำเร็จของผลลัพธ์โครงการ

1.ผลลัพธ์ตัวซื้วัด 1

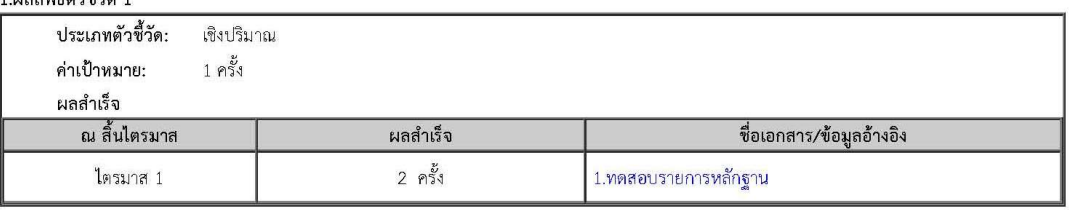

#### 2.ผลลัพธ์ตัวซี้วัด 2

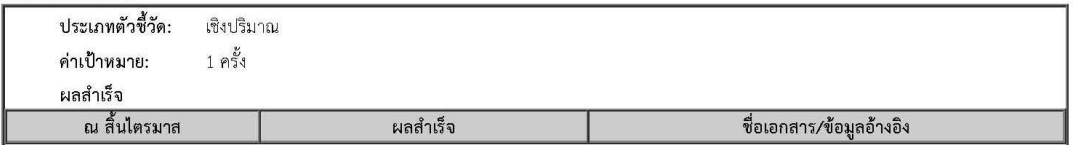

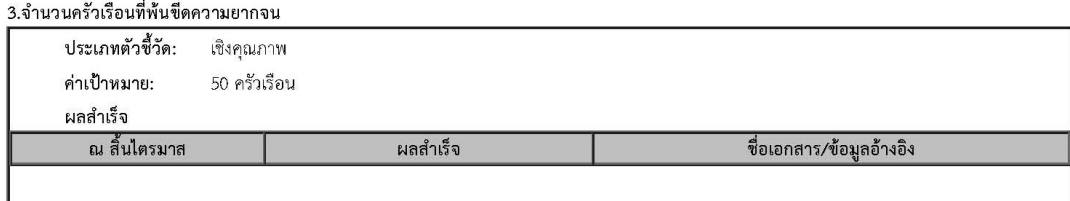

#### สรุปผลการบรรลุวัตถุประสงค์ของโครงการ

#### ผลกระทบที่เกิดขึ้นในพื้นที่ (Impact)

1.ผลกระทบที่เกิดขึ้นในพื้นที่ (Impact) 2.ผลกระทบที่เกิดขึ้นในพื้นที่ (Impact)

#### การ Keep Contact ในพื้นที่

1.การ Keep Contact ในพื้นที่ 2.การ Keep Contact ในพื้นที่

#### Key Success Factors

1. Key Success Factors 2. Key Success Factors

#### ปัญหา อุปสรรค ข้อเสนอแนะ

์<br>1.ปัญหา อุปสรรค ข้อเสนอแนะ 2.ปัญหา อุปสรรค ข้อเสนอแนะ 3.ปัญหา อุปสรรค ข้อเสนอแนะ

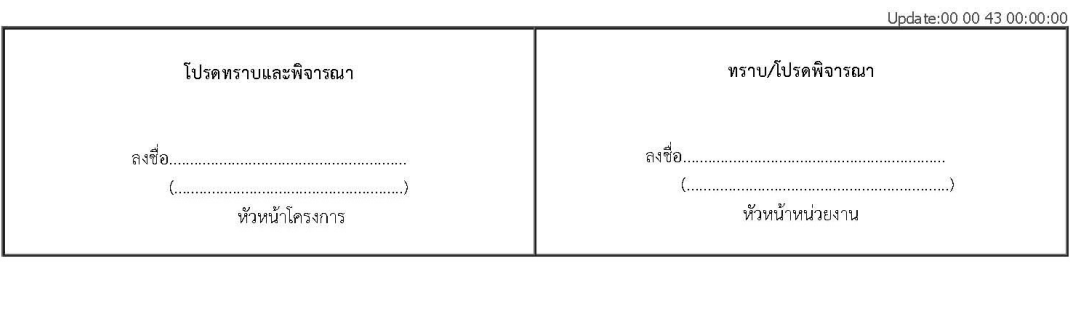

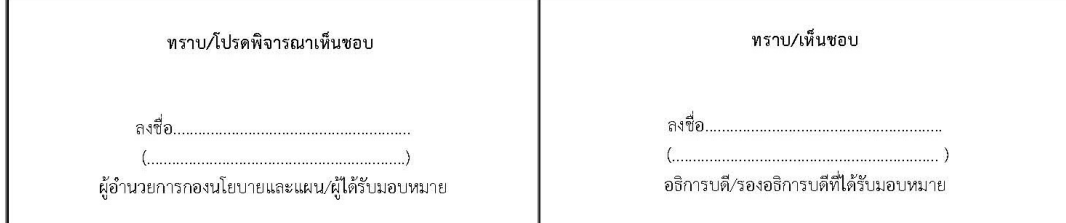

ภาพที่ 24 แสดงขอมูลรายงานโครงการ